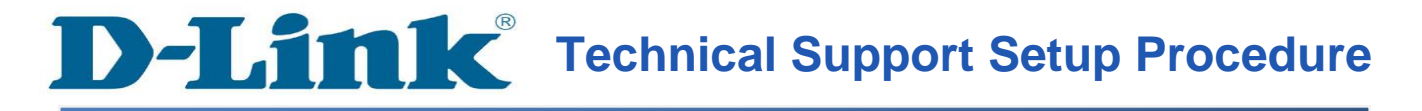

## **How to Login to my IP Camera WEB Interface via mydlink Website**

**Step 1:** Open your web browser and type *[http://www.mydlink.com](http://www.mydlink.com/)"* on the address bar. Press the enter key on your keyboard.

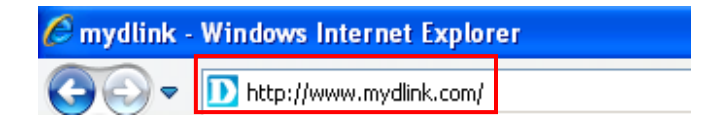

## **Step 2:** Click on *Sign In to mydlink*.

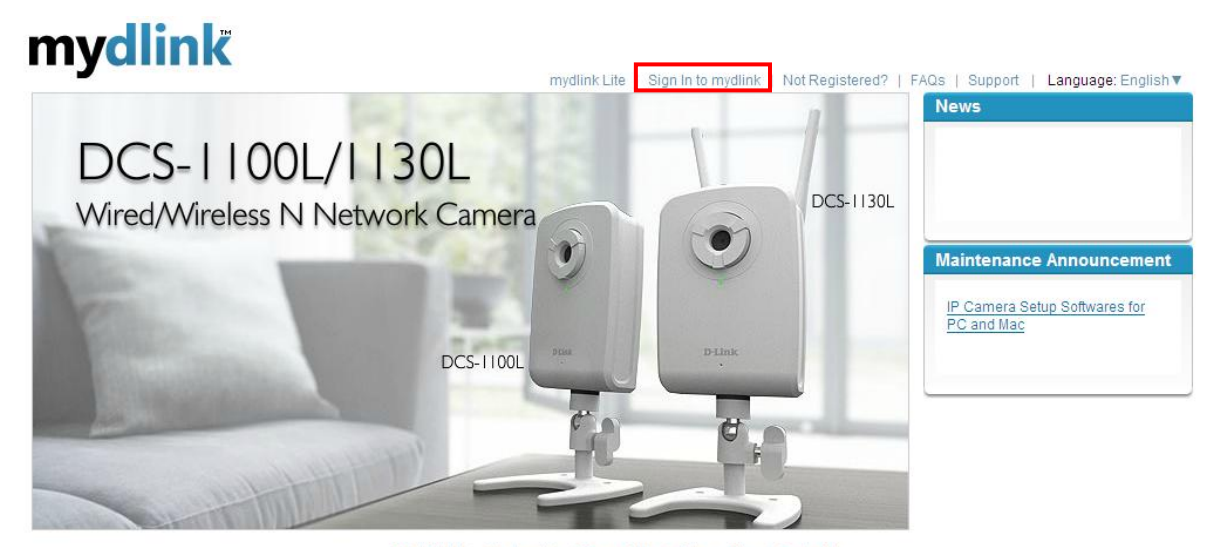

Global D-Link | About mydlink | Terms of Use | Privacy Policy | Contact Us Copyright@2008-2011 mydlink/D-Link Corporation Inc. All rights reserved.

**Step 3:** Enter the E-Mail Address and the Password used to register on mydlink and then click on the **Sign In** button.

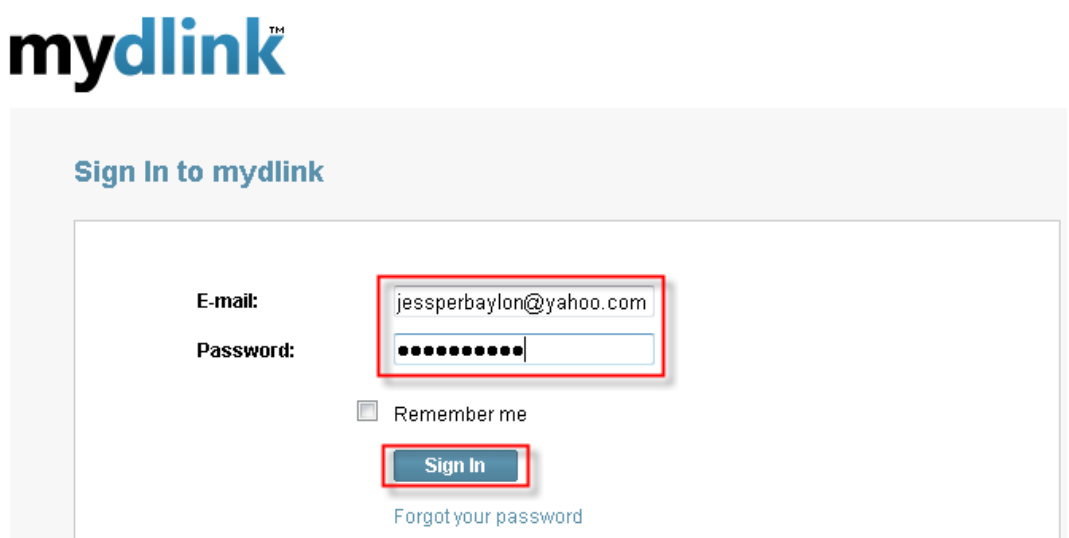

**Step 4:** Click on the **Camera Settings** Tab and then click on the button **Camera web page**.

## mydlink

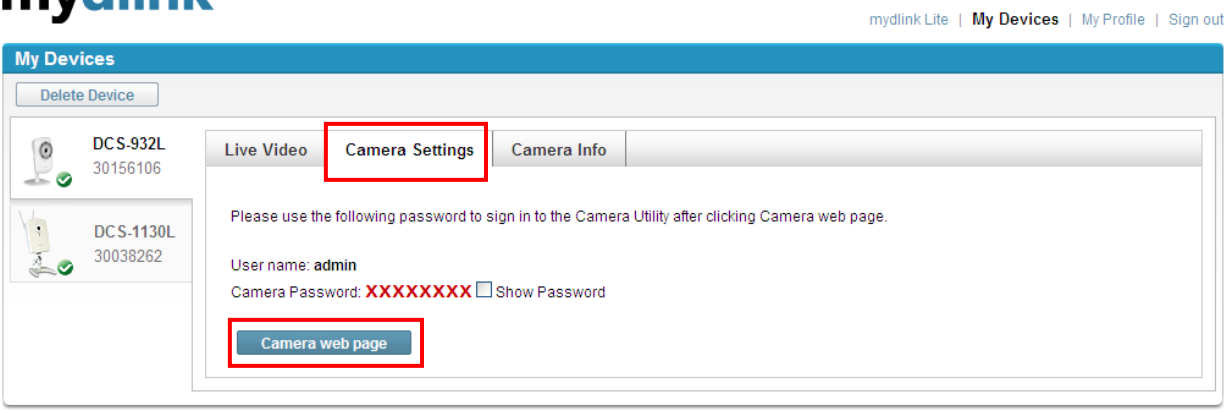

Global D-Link | About mydlink | Terms of Use | Privacy Policy | Contact Us Copyright@2008-2011 mydlink/D-Link Corporation Inc. All rights reserved.

**Step 5:** Type in the username as "admin" and then type the password that you have entered on the setup wizard to secure the camera. Click **OK** button.

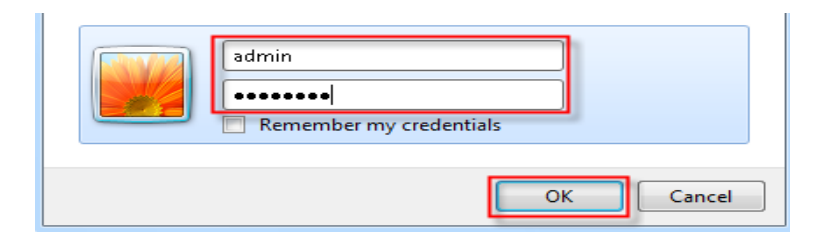

**Step 6:** Your ip camera's web interface will show up on your web browser.

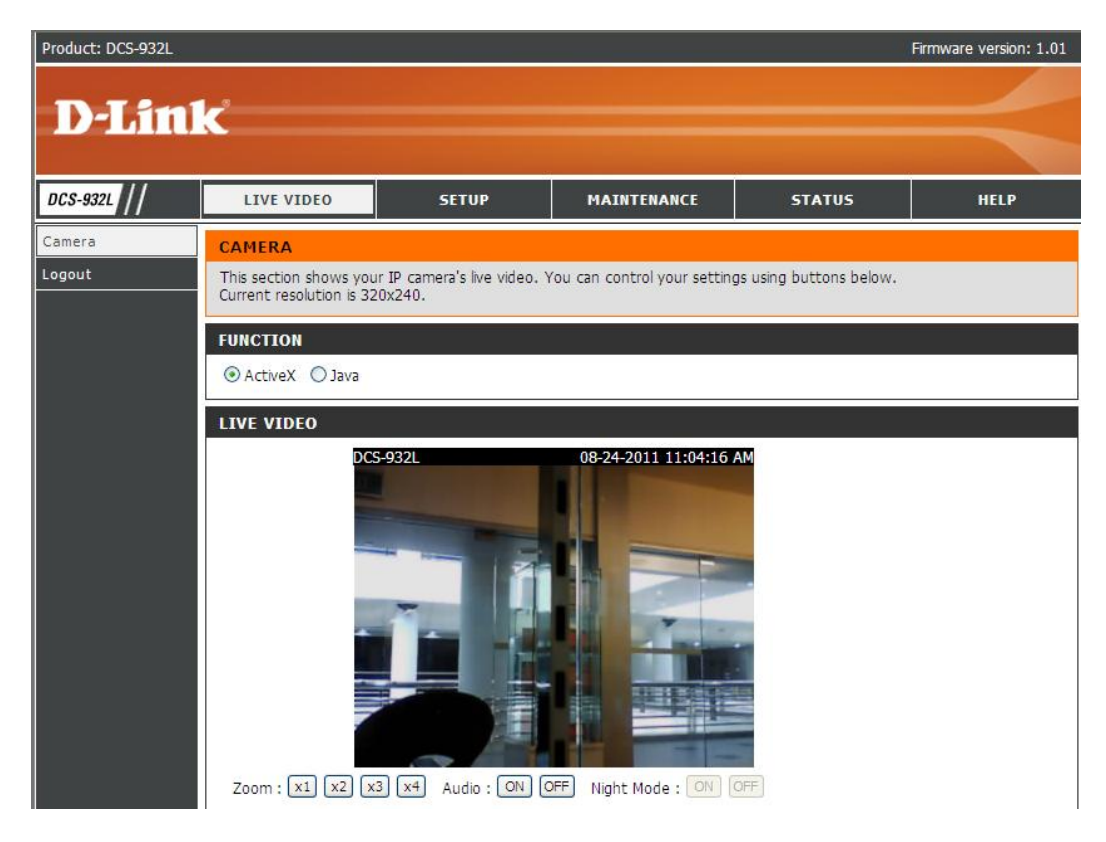